## **Using the ActiveSync Mobile Administration Web Tool**

Written by Marc Grote - mailto:grotem@it-training-grote.de

### **Abstract**

In this article I will show how to use the free ActiveSync Mobile Administration Web Tool which helps you to remotely wipe the configuration of your mobile devices with a simple web interface.

#### **Let's begin**

The Microsoft Exchange ActiveSync Mobile Administration Web tool allows administrators to remotely erasing lost, stolen or otherwise compromised mobile devices with Windows Mobile 5.0 and the Messaging & Security Feature Pack for Windows Mobile 5.0.

With the help of the Exchange ActiveSync Mobile Administration Web tool you can perform the following actions:

- Display a list of all mobile devices that are used from any mobile device user in your enterprise
- Select and unselect mobile devices to be remotely erased
- Viewing the status of pending remote erase operations for every device
- Display a transaction log of every transaction which administrator have issued remote wipe commands

# **Messaging & Security Feature Pack for Windows Mobile 5.0**

The Messaging & Security Feature Pack for Windows Mobile 5.0 let you keep your Inbox, Calendar, Contacts and Tasks up to date by using the Direct Push Technology from Exchange Server 2003 SP2.

MSFP let you browse the corporate address book with Exchange 2003 SP2. MSFP better protects mobile device data and manage mobile devices.

#### **Download and installation**

The Microsoft Exchange ActiveSync Mobile Administration Web tool is free of charge. You can download the ActiveSnyc Mobile Administration Web Tool from the following website. After downloading the package double click the package and follow the installation instructions.

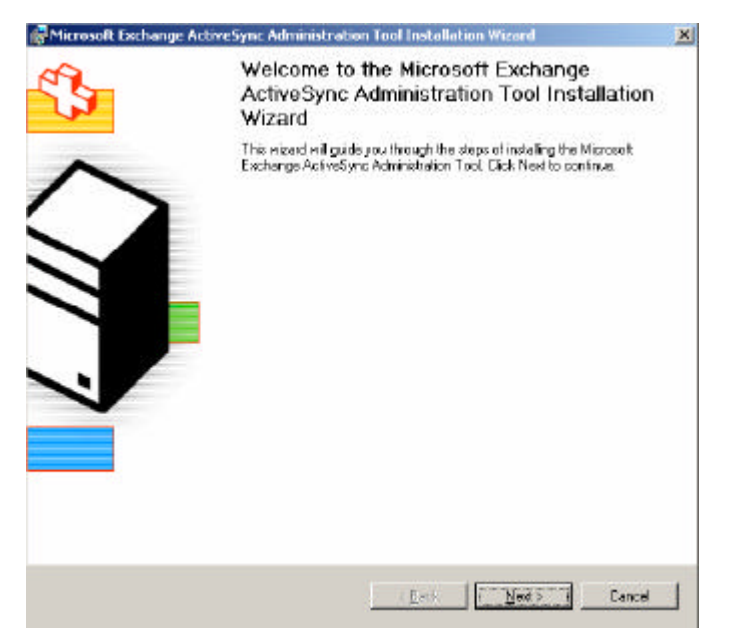

Figure 1: Installation of the Exchange Active Sync Administration Tool

#### **Please note:**

Exchange ActiveSync Mobile Administration Web tool works with the device password policy set in the Exchange System Manager of Exchange Server 2003 SP2. To use this tool without enforcing a device password policy for users, create an empty policy by selecting *require password* in Exchange System Manager, but leave all sub-fields unselected.

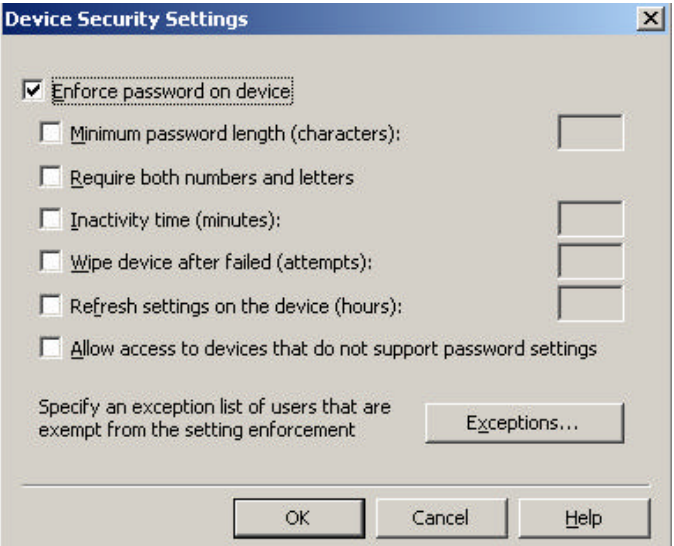

Figure 2: Create an empty mobile device policy

After installation, the setup process has created a new virtual directory called *MobileAdmin* which is used for remote administration.

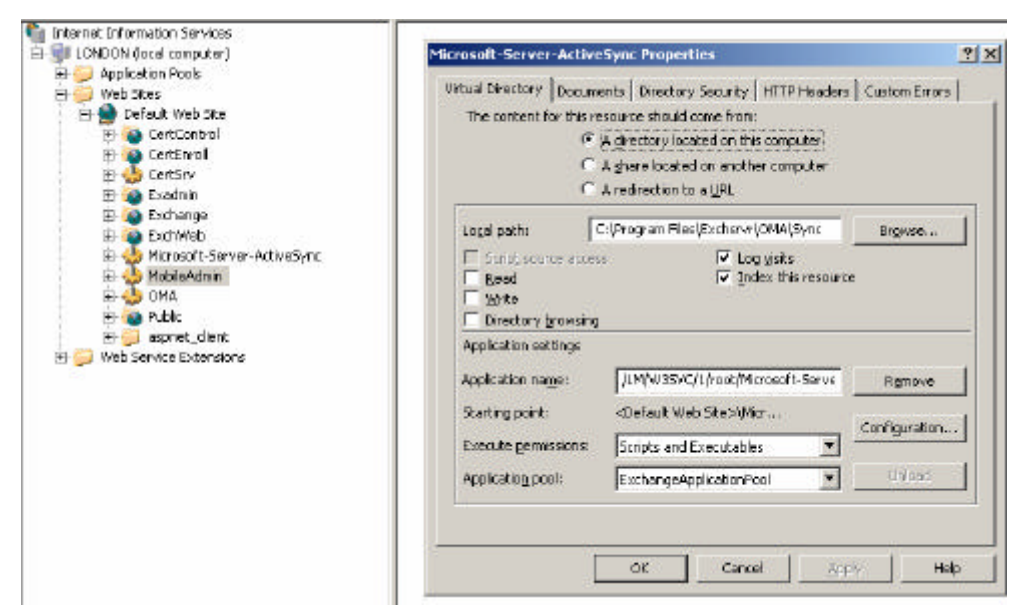

Figure 3: IIS after Active Sync Tool installation

Open your favourite web browser and navigate to https://servername/mobileadmin. You must enter your username and password top access the site.

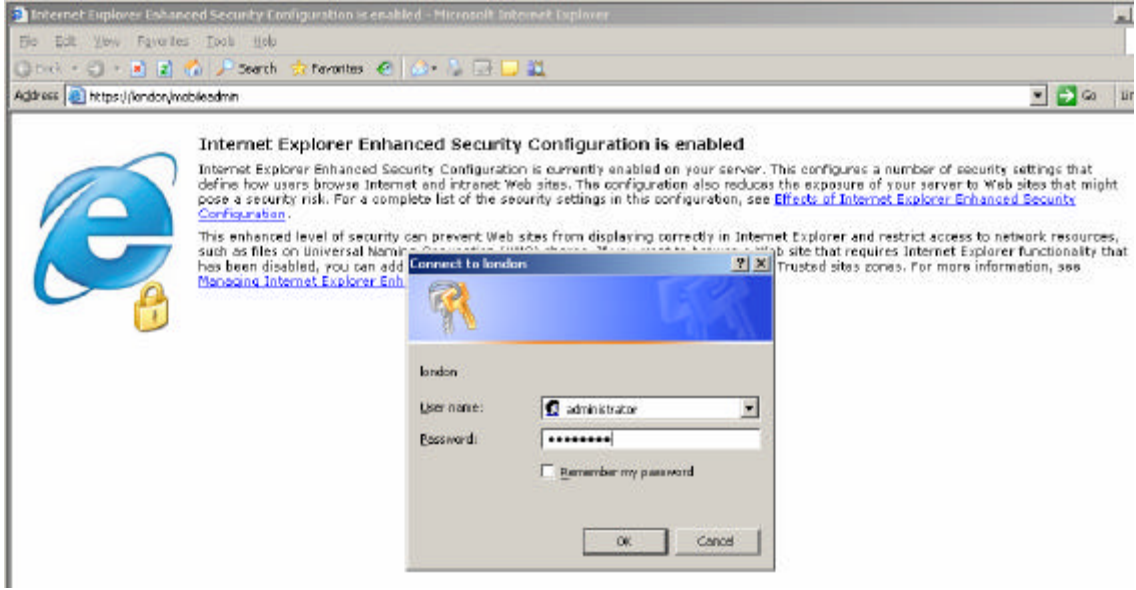

Figure 4: Accessing the ActiveSync tool

The access to the Exchange ActiveSync Mobile Administration Web tool is per default restricted to Exchange administrators and local administrators. To give additional users access to the tool, you must grant every additional user or user group access to the MobileAdmin installation directory.

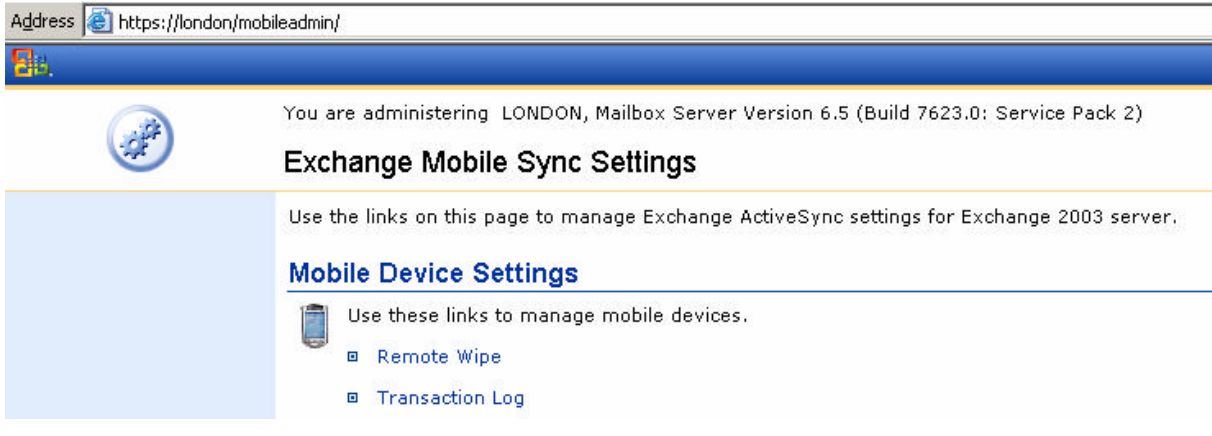

Figure 5: Exchange Mobile Sync Settings

After entering you credentials you can issue two commands:

- Remote Wipe
- Transcation Log

Remote Wipe lets you easily wipe the configuration of remote mobile devices after these device are lost or stolen or otherwise compromised.

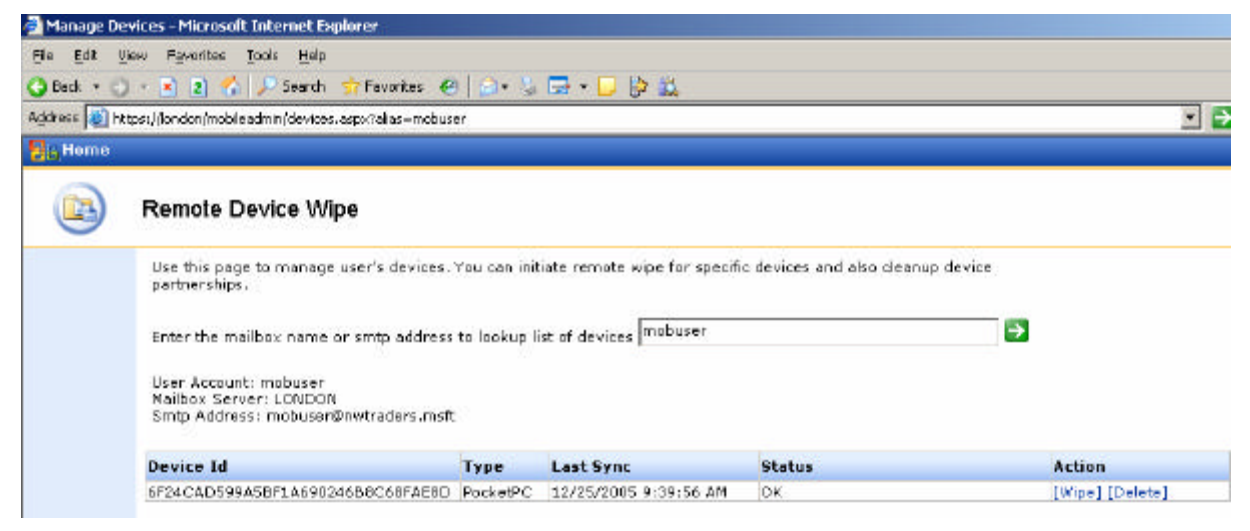

Figure 6: Initiate a remote device wipe

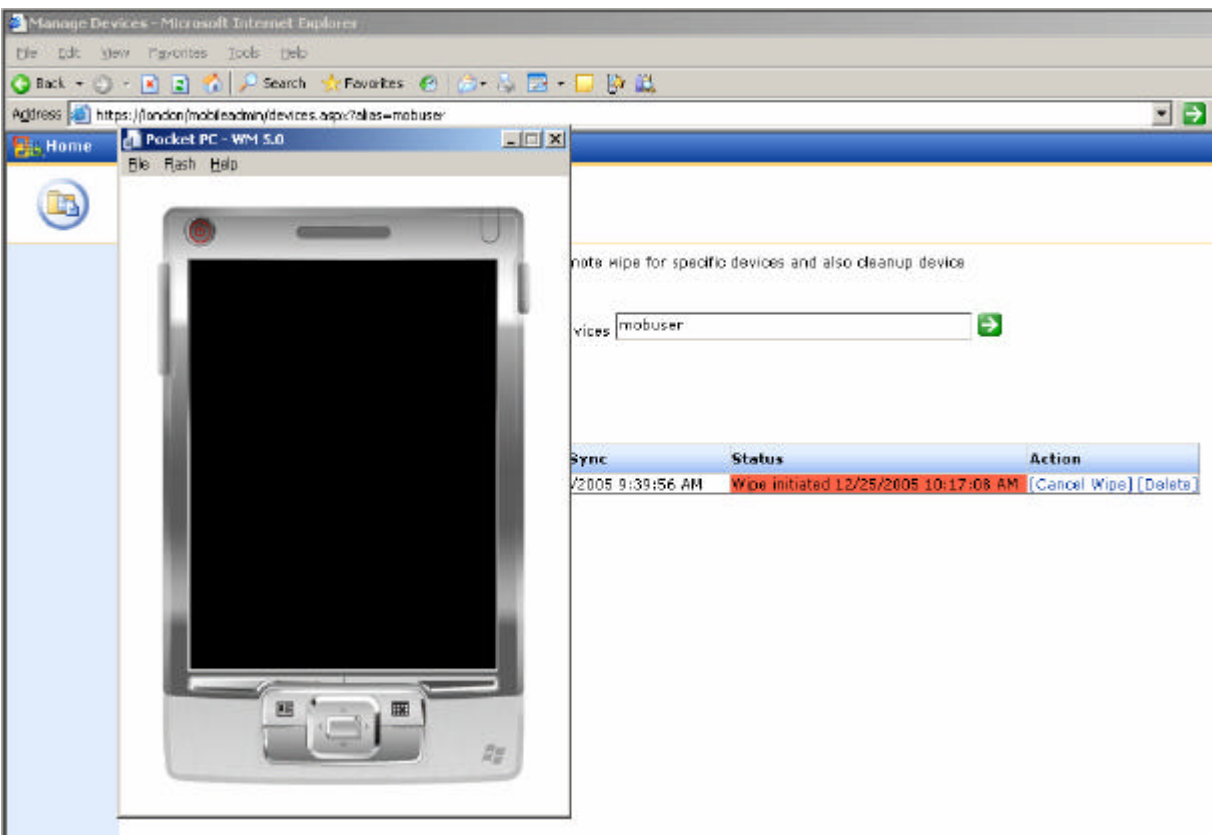

Figure 7: The Pocket PC will be reset

After the remote wipe, the mobile device will be reset to default settings so that no confidential settings will be saved on the mobile device.

The Remote Device Wipe administrator console provides the following functions:

- Issue a remote wipe command for a lost or stolen mobile device.
- View the status on a pending remote wipe command.
- Undo (cancel) a remote wipe command if a lost or stolen mobile device is recovered.
- Delete a device partnership.

To issue a remote wipe command, search for a user's mobile devices by specifying the username, locate the device you want based on device type and time of last synchronization, and then click *Wipe*.

The status is indicated under Status for each mobile device and may contain one or more of the following values:

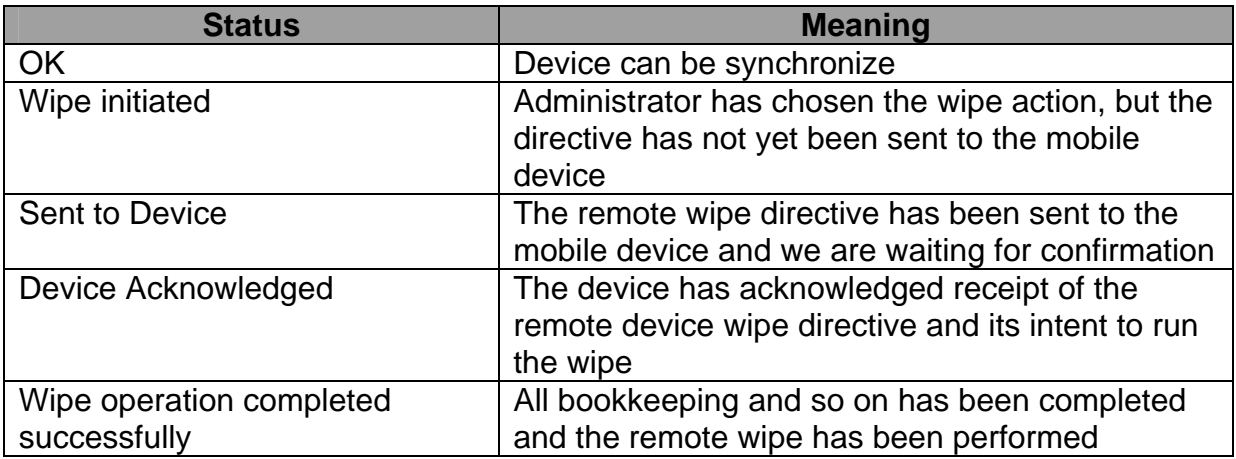

You can use the remote wipe console to delete a device partnership from the server.

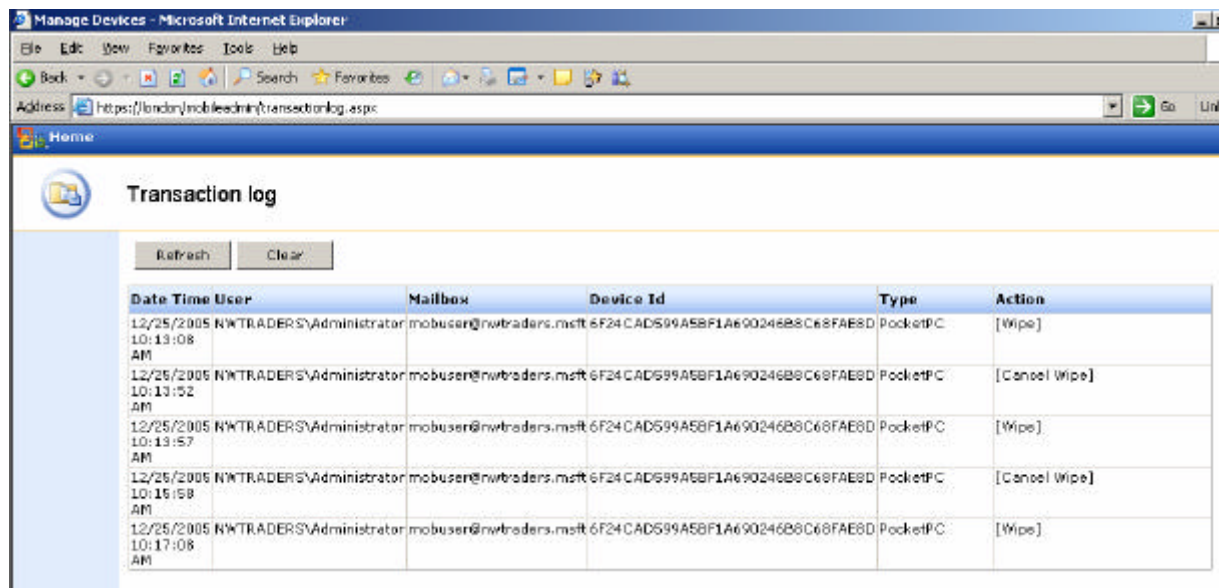

Figure 8: Transaction log

The Transaction log of the ActiveSync Mobile Administration Web Tool shows you which administrator has issued a remote wipe command to clear a remote mobile device configuration.

#### **Simulate Windows Mobile 5.0 clients**

If you doesn't have a Windows Mobile 5.0 device – like me – don't worry. You can simulate all new features of Exchange Server 3003 SP2 with a mobile device emulator. A long time ago Microsoft has released a beta version of the Device Emulator for Windows Mobile 2003 and Windows Mobile 5.0. You can download the beta version of the standalone device simulator from the beta.microsoft.com website. You must register to download the beta. Click here to register. The standalone version only supports Windows Mobile 2003 SE. Microsoft is working on a new standalone version for Windows Mobile 5.0. If you want to use the device simulator for Windows Mobile 5.0 you must install Microsoft Visual Studio 2005 and the

Windows Mobile 5.0 SDK. This installation file contains the needed XML files for the device emulator.

# **Conclusion**

The Microsoft Exchange Server Active Sync Web Administration Tool is a nice tool because it is web based and can be executed from all places where you have access to a web browser and the Exchange Server where the tool runs.

## **Related Links**

Microsoft Exchange Server ActiveSync Web Administration Tool http://www.microsoft.com/downloads/details.aspx?FamilyID=e6851d23-d145-4dbfa2cc-e0b4c6301453&DisplayLang=en Windows Mobile 5.0 http://www.microsoft.com/windowsmobile/business/5/default.mspx Exchange 2003 SP2 Download http://www.microsoft.com/technet/prodtechnol/exchange/downloads/2003/sp2/downlo ad.mspx New Mobility Features in Exchange Server 2003 SP2 New Mobility Features in Exchange Server 2003 SP2 http://www.microsoft.com/technet/prodtechnol/exchange/2003/sp2mobility.mspx Mobility in Exchange Server 2003 http://www.microsoft.com/exchange/evaluation/features/mobility/default.mspx